#### **Map Timers to Relays:**

- 1. From the home screen, press EDIT
- 2. Press TIMERS, then Press TIMER/RELAY CONTROL
- 3. Press ► TIMER/RELAY
- 4. Press ▼ or ▲ to select the timer that will control the relay, then Press ► RELAY to select relay, then press ▼ or ▲ to select the relay.
- 5. Press ► ACTION to select the action, then ▼ or ▲ to select the action
- 6. Do the above for each relay being controlled by each timer

#### **Map Timers to Groups:**

- 1. From the home screen of the Network Controller, press EDIT
- 2. Press TIMERS, then Press TIMER/RELAY CONTROL
- 3. Press TIMER/GROUP
- 4. Press ▼ or ▲ to select the timer that will control the relay, then Press ► GROUP to select the group, then press ▼ or ▲ to select the Group
- 5. Press ► ACTION to select the action, then ▼ or ▲ to select the action

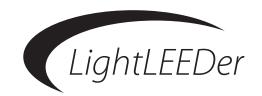

# LightLEEDer Quick Reference Guide

This Quick Reference Guide will help you program a few basic settings in the lighting system before it is programmed by a field technician. Refer to the LightLEEDer Operators Manual and the Quick Installation Guide for more information on how to install, test, and program this system.

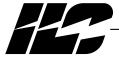

INTELLIGENT LIGHTING CONTROLS, INC.

5229 Edina Industrial Boulevard Minneapolis. Minnesota 55439 Phone 952 829 1900 FAX 952 829 1901 1-800-922-8004 www.ilc-usa.com

# **Configure a LightSync Switch:**

- 1. From the home screen, press ► EDIT, then Press ► INPUTS
- 2. Press  $\nabla$  or  $\wedge$  to to select the device address number
- 3. Press CONFIGURE DEVICE
- 4. Press ▼ or ▲ to select the switch type.
- 5. Press BACK, then CONFIGURE INPUTS
- 6. Press ▼ or ▲ to select the switch input. (each switch input per device requires a Type setup)
- 7. Press TYPES, then TYPES A/B, then TYPE A
- 8. Press **\( \)** to select the switch input type PB ON/OFF

# Map a LightSync Switch Input to Control a Relay or Group:

- 1. From the home screen, press ► EDIT Press ► RELAYS, then Press ► INPUT MAPPING
- 4. Press ► LOCAL/RELAYS or LOCAL/GROUPS (see next section to set-up Groups)
- 5. Press ▼ or ▲ to select the LightSync input device address
- 6. Press INPUT and RELAY
- 7. Press  $\nabla$  or  $\triangle$  to select the LightSync Input and Relay
- 8. Press ACTION
- 9. Press ▼ or ▲ to select the action ON, OFF, or ON-OFF

## **Configure Relay Groups:**

- 1. From the home screen, press EDIT
- 2. Press RELAYS, then Press GROUP RELAYS
- 3. Press ▼ or ▲ to select the group desired
- 4. Press ► GROUP, then press ▼ or ▲ to select the Group
- 5. Press ► RELAY, then press ▼ or ▲ to select the Relay
- 6. Press INCLUDE to toggle between YES and NO

#### **Set the Clock:**

- 1. From the home screen, press EDIT
- 2. Press ► CLOCK, then Press ► TIME/DATE
- 3. Press ► TIME, then press ► HOUR or MINUTE and use the ▼ or ▲ to buttons to make adjustments to either. Be sure that AM/PM is indicated properly for the time of day.
- 4. When the time is correct, press ► SET
- 5. If the date requires adjustment press ▶ DATE, then select MONTH, DATE, or YEAR and press ▶ the corresponding button then press ▼ or ▲ to adjust | the values
- 6. When the time is correct, press > SET

### **Configure Normal Timers:**

Typically you will need to program 2 timers, one to turn relays ON and one for OFF.

- 1. From the Network Controller or single panel (standalone) home screen, Press DIT
- 2. Press TIMERS
- 3. Press CONFIGURE TIMERS
- 4. Press ▼ or ▲ to select 1 of the 128 timers
- 5. Press TIME
- 6. Press NORMAL
- 7. Press  $\bigvee$  or  $\blacktriangle$  to change the hour. Be sure that the hour is set to AM/PM desired
- 8. Press MINUTE
- 9. Press ▼ or ▲ to change the minute